## Como posso receber um arquivo de confirmação usando o Smart Licensing Using Policy (SLP)?

## **Contents**

Apenas para uso de clientes/parceiros externos: essas instruções são fornecidas para ajudar os clientes/parceiros a executar sozinhos a seguinte ação para resolver o problema. Se o cliente/parceiro tiver problemas seguindo as instruções, peça que ele abra um caso com o suporte de licenciamento [\(https://www.cisco.com/go/scm\)](https://www.cisco.com/go/scm) para ajudar a resolver o problema. NÃO execute você mesmo essas ações se for um recurso interno da Cisco fora da equipe de suporte de licenciamento.

Antes de começar, verifique se você tem o seguinte:

- Conta Cisco.com ativa.
- Relatório RUM no formato .tar

Etapa 1: Efetue login no [CSSM](https://software.cisco.com) e clique em Gerenciar licenças.

Etapa 2: selecione a Smart Account (canto superior esquerdo da tela) que receberá o relatório.

Etapa 3: Selecione Smart Software Licensing, clique em Reports e em Usage Data Files.

Etapa 4: Clique em Carregar dados de uso. Navegue até o local do arquivo (relatório RUM no formato tar), selecione e clique em Carregar Dados.

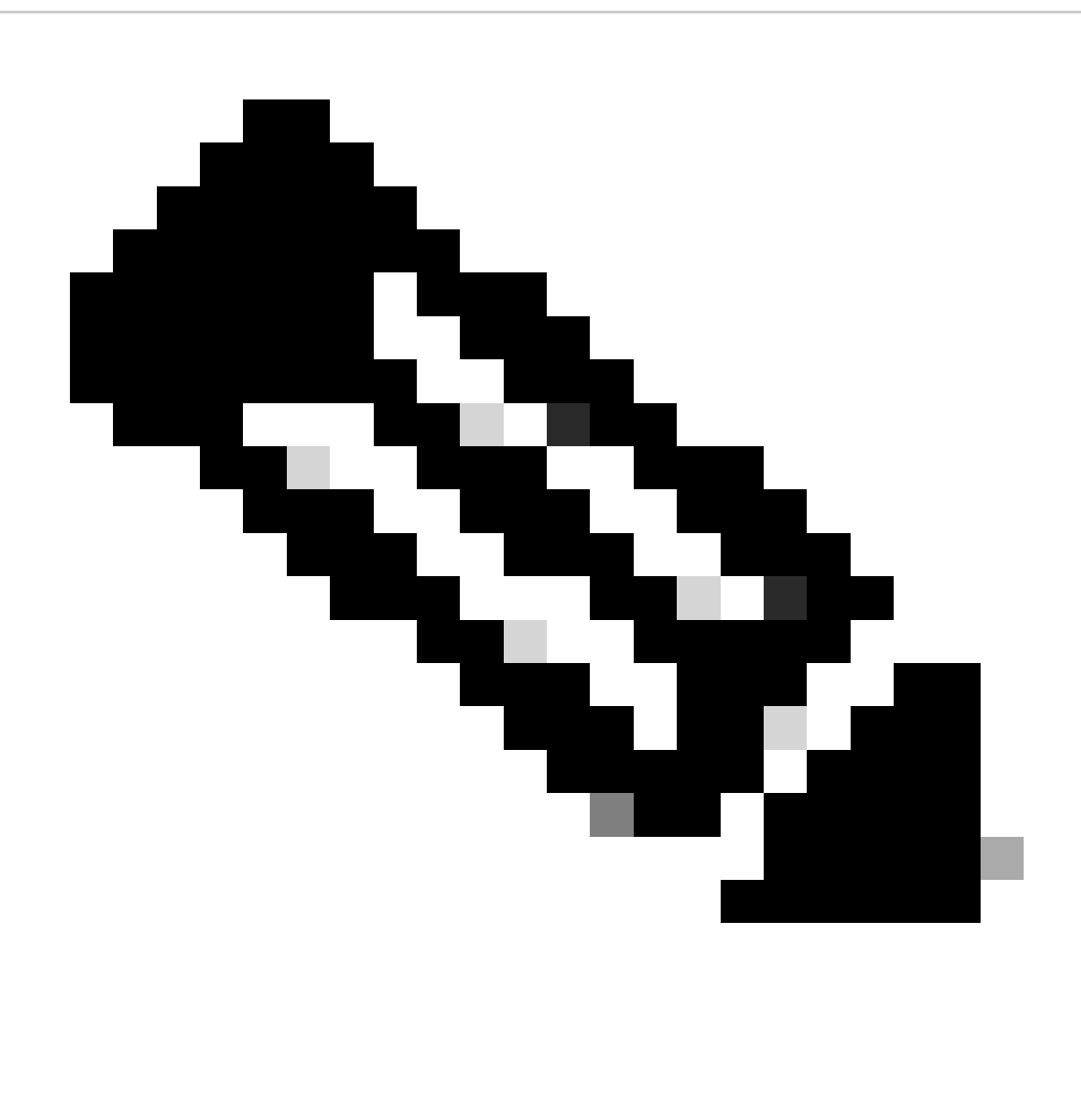

Observação: não é possível excluir um arquivo depois que ele é carregado. No entanto, você pode fazer upload de outro arquivo, se necessário.

Etapa 5: no pop-up Selecionar Virtual Accounts, selecione a Virtual Account que receberá o arquivo carregado.

Resultado da etapa: o arquivo é carregado para a Cisco e é listado na tabela Arquivos de dados de uso na tela Relatórios que mostra o Nome do arquivo, o horário em que foi relatado, a Conta virtual na qual ele foi carregado, o Status do relatório, o Número de instâncias do produto relatado e o status de Confirmação.

Etapa 6: Na coluna Confirmação, clique em Download para salvar o ACK. Talvez seja necessário aguardar até que o arquivo seja exibido na coluna Confirmação. Se houver muitos relatórios ou solicitações de RUM a serem processados, o CSSM poderá levar alguns minutos.

Troubleshooting:

Se você tiver um problema com esse processo, que não pode resolver, abra um caso no **[Support](https://mycase.cloudapps.cisco.com/case?swl)** [Case Manager \(SCM\)](https://mycase.cloudapps.cisco.com/case?swl) usando a opção de licenciamento de software.

Para feedback sobre o conteúdo deste documento, envie [aqui](https://app.smartsheet.com/b/form/b4046460ebdf4287bba6c3de30bd39b9) .

## Sobre esta tradução

A Cisco traduziu este documento com a ajuda de tecnologias de tradução automática e humana para oferecer conteúdo de suporte aos seus usuários no seu próprio idioma, independentemente da localização.

Observe que mesmo a melhor tradução automática não será tão precisa quanto as realizadas por um tradutor profissional.

A Cisco Systems, Inc. não se responsabiliza pela precisão destas traduções e recomenda que o documento original em inglês (link fornecido) seja sempre consultado.